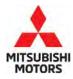

# Technical Service Bulletin

| SUBJECT:            | No:                 | TSB-22-55-001REV                             |  |                   |
|---------------------|---------------------|----------------------------------------------|--|-------------------|
|                     | DATE:               | February 2022                                |  |                   |
| A/C INOPERATIVE     | MODE                | 2022 Outlander                               |  |                   |
|                     |                     |                                              |  |                   |
| CIRCULATE TO:       | [ ] GENERAL MANAGER | [ X ] PARTS MANAGER [ X ] WARRANTY PROCESSOR |  | [ X ] TECHNICIAN  |
| [X] SERVICE ADVISOR | [X] SERVICE MANAGER |                                              |  | [X] SALES MANAGER |

This bulletin supersedes TSB-22-55-001, issued February 2022, to provide a VIN cut off. The revision is italicized and indicated by  $\triangleleft$ .

## **PURPOSE**

This reflash is to correct the IPDM (Intelligent Power Distribution Module) software. The air conditioner is not operative with the A/C switch on and illuminated (see image below). DTC B20C8-14 ECV (Electrical Control Valve) is stored in the IPDM E/R. Please perform this reflash first, then proceed to diagnosing other codes if they persist.

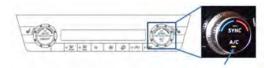

Please reprogram the ECU with countermeasure software to correct the issue upon customer complaint.

# **AFFECTED VEHICLES**

Certain 2022 Outlander (Cut off VIN JA4J4UA89NZ083817

## REPAIR PROCEDURE

- Confirm your MUT-III SE is updated with the latest reprogramming database.
- Write down all the electrical device settings such as A/C and radio before reprogramming. The settings should be restored after reprogramming.
- Turn off all electrical devices to minimize the vehicle's electrical load. Also use an external
  power source to ensure that the vehicle battery maintains the specified voltage during
  reprogramming.
- Make sure the USB cable and MUT-III SE main harness are not damaged.
- Connect the MUT-III SE to an AC power source to prevent internal battery discharge.
- Stay away from the under hood area during reprogramming. If the connection between the Engine ECU and ETACS is lost, the cooling fan operates as fail-safe.

**NOTE:** If an affected vehicle has a Malfunction Indicator Lamp (MIL) illuminated before reprogramming, and DTCs are listed in the ECU memory, save the ALL-DTC results and then erase the codes prior to reprogramming. If hard codes are present that are applicable to the target ECU and won't clear, diagnose and repair these codes first and then proceed with reprogramming.

Copyright 2023, Mitsubishi Motors North America, Inc.

The information contained in this bulletin is subject to change. For the latest version of this document, go to the Mitsubishi Dealer Link, MEDIC, or the Mitsubishi Service Information website (www.mitsubishitechinfo.com).

# **EQUIPMENT**

- The following equipment is needed to reprogram the ECU:
- VCI (Vehicle Communication Interface) or VCI Lite MB991824 or MB992744
- MEDIC Laptop/Tablet with A/C power adapter 520924, or FZG1MK2
- MUT III Main Harness "A" (blue connector at the DLC end) MB991910 or MB992745
- USB 2.0 Cable MB991827 or MB992747
- MEDIC 3.5/4 update at 729 or higher
- For Standalone MUT III units, MUT3-SE Reprogramming Database N220101 or higher

## ECU REPROGRAMMING CHART

| Model     | Data Number | New<br>Hardware # | Current<br>Hardware # | Remarks                   |
|-----------|-------------|-------------------|-----------------------|---------------------------|
| Outlander | SDB N220101 | 284B76RR0A        | 284B76RA0A            | Target System is IPDM E/R |

#### REPAIR PROCEDURE

## **SOFTWARE/MEDIC VERSION VERIFICATION**

1. Verify that the ECU has not already been updated to the latest S/W number in the table above. If the IPDM ECU is at the latest level, reprogramming is not necessary.

**NOTE:** Reprogramming the target ECU with the latest database (e.g., **N220101**) includes all past and current reprogramming for TSBs of affected vehicles. It is not necessary to reprogram the ECU for each previous TSB.

## For MEDIC 3.5/4 users only: (MUT-III SE users go to step 5)

2. Verify the MEDIC 3.5/4 is at version 3.5 and at update 729 or higher.

If your <u>MEDIC 3.5/4 update is at least 729</u>, continue with the Reprogramming Procedure. If your <u>MEDIC 3.5/4 update is below 729</u>, update your MEDIC as follows.

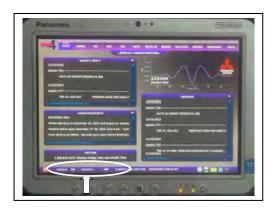

3. Select the MEDIC 3.5/4 Admin tab and click on "Updates".

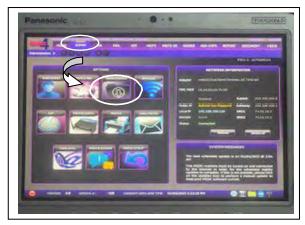

4. If the MEDIC update screen advises updates are available, click the "Begin" button. After all updates are complete, **GO TO THE REPROGRAMMING PROCEDURE**.

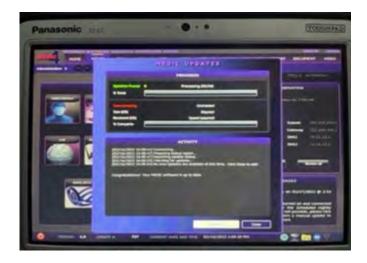

5. Click "STV".

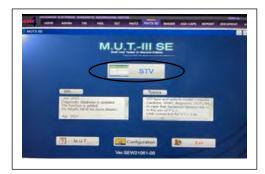

a. Fill in the vehicle information and click the ECU reprogramming button.

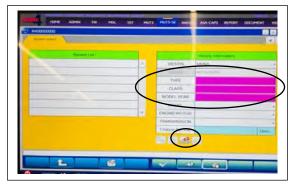

b. Click "ECU Reprogramming (SDB) and press the OK button".

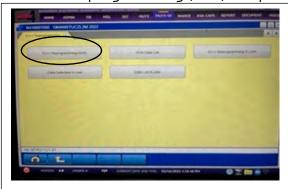

- c. Confirm that the database number displayed in the upper right above the chart is **N220101** or higher
  - i. If the database number displayed on your MUT3-SE is **N220101** or greater, continue to the next section.
  - ii. If the reprogramming database number displayed on your MUT3-SE is lower than **N220101**, then the MUT3-SE database needs to be updated.

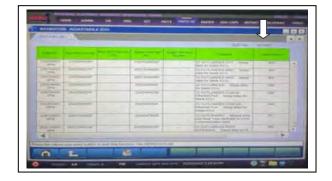

 d. Once the database number is confirmed, hit the Home button to go back to the System Select screen.

## REPROGRAMMING PROCEDURE

**A**CAUTION

To ensure that the vehicle battery maintains 12V during the procedure, hookup a battery charger to the vehicle during the procedure.

NOTE: VCI Stand-alone reprogramming is not available for this procedure. The laptop/tablet and the VCI must remain connected for the entire procedure.

1. Connect the equipment as follows:

**NOTE:** VCI Lite and MEDIC 4.0 Toughpad shown for illustration purposes only.

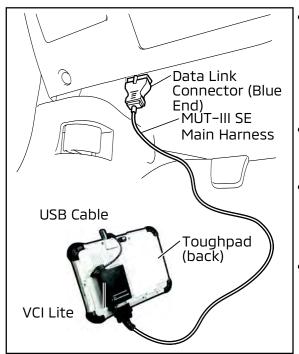

- Turn the MEDIC PC/tablet on. If the battery indicator in the lower right hand corner of the screen does not show a full charge, it is recommended that either the battery be charged prior to beginning or be used with the A/C power adaptor connected.
- Connect the USB cable to the VCI/VCI Lite. When the laptop/tablet displays the MUT-III SE main screen, connect the USB cable to the device.
- Connect the MUT-III SE main harness with the blue DLC connection to the VCI/VCI Lite. Connect the blue connection of the MUT-III SE main harness to the vehicle's data link connector.
- For VCI only (p/n MB991824): Turn the VCI power switch ON. Verify that the indicator lamp in the upper right corner of the screen is green.

**A**CAUTION

DO NOT DISTURB THE HARNESS CABLES OR CONNECTIONS DURING THE REPROGRAMMING PROCESS AS IT COULD CAUSE THE CONTROL UNIT TO LOSE DATA. IF THE USB CABLE IS DISCONNECTED DURING THIS PROCEDURE, A WARNING MESSAGE WILL DISPLAY.

**NOTE:** Due to limited space it may be easiest to connect cable onto negative ground post and ground strap as shown below.

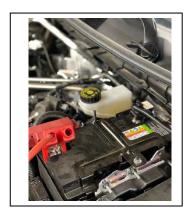

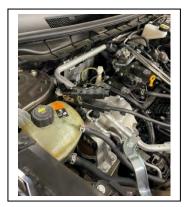

2. Turn the ignition switch to the "ON" position.

04/21/2023 Page 5 of 9 (5162/5294/TSL2201005A)

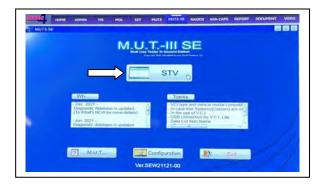

3. Using MEDIC, from the main page, click the "MUT3-SE" icon at the top center of the screen.

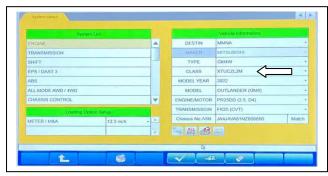

4. The System Select screen opens and populates with some basic information from the vehicle. Look at the label on the passenger side B pillar to identify the appropriate class. (See B pillar label below; class is labeled as "model"). If necessary, select the correct class from the drop-down list.

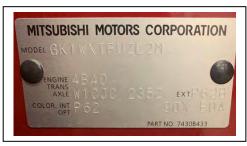

5. Verify that the ECU has not already been updated to the latest S/W number shown in the **"ECU Reprogramming Chart"** in this TSB. If the ECU is at the latest level, reprogramming **is not** necessary. If reprogramming **is** necessary, proceed with the following steps.

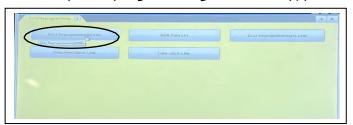

a. Select ECU Reprogramming (SDB).

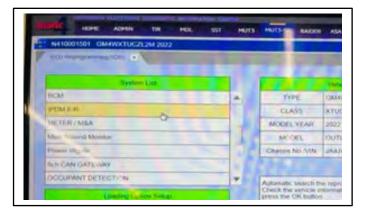

b. Select "IPDM E/R" from Systems List and click the OK button.

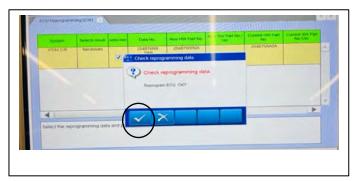

c. After confirming the reprogramming data listed, click the OK button to begin reprogramming the ECU.

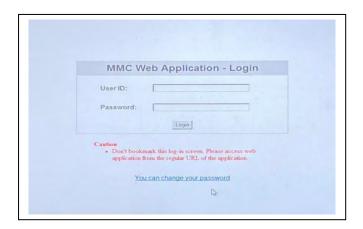

d. Login to the MMC Web Application.

e. Reprogramming will begin and a progress bar will appear followed by a notification upon successful completion.

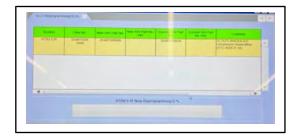

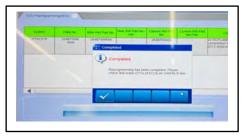

Continue to results of reprogramming and prints OK bullon.

Continue to results of reprogramming and prints OK bullon.

Continue to results of reprogramming and prints OK bullon.

6. Confirm the reprogramming results and press the OK button.

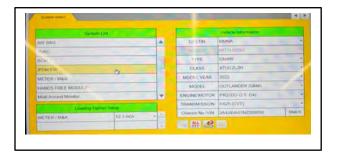

a. Select IPDM E/R in the System List.

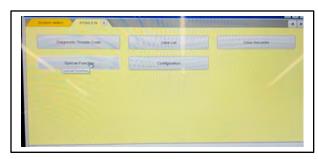

b. Select the Special Function button.

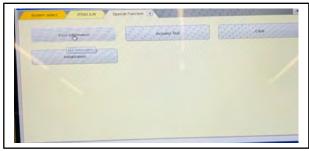

c. Select ECU Information.

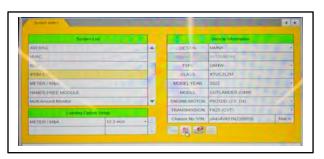

d. Select ALL DTCs.

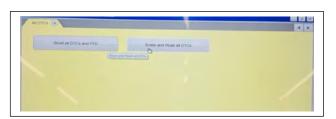

e. Select Erase and Read all DTCs.

f. Select OK to start the All DTCs and ensure the erasing and checks are completed.

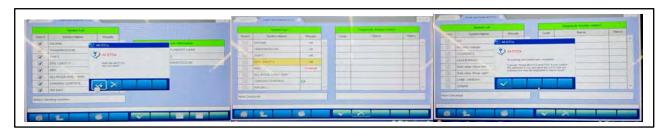

7. Using a ball-point pen, enter the appropriate ECU part number, Software Part Number (ROM ID#), this Technical Service Bulletin number, your dealer code, and the current date on the Engine Compartment/Control Module Label (p/n MSSF024G00). The Vendor Code is not applicable. The label is available from your facing PDC.

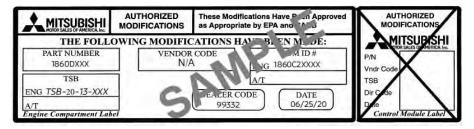

8. Test drive the vehicle to confirm proper operation.

# **WARRANTY**

This bulletin is supplied as technical information only and is not an authorization to repair. If an affected vehicle is reported with the described condition, diagnose the condition, repair as described in this bulletin and submit a normal warranty claim using the information below.

| Operation<br>Code | Operation        | Nature<br>Code | Cause<br>Code | Work Time |
|-------------------|------------------|----------------|---------------|-----------|
| 548503GM          | ECU reprograming | 91D            | 990           | 0.3H      |